## Etapes pour renseigner le dossier d'inscription en PDF

## 1) Première étape

Après ouverture du fichier PDF, allez sur le panneau des tâches sur la droite du fichier (voir photo 1) afin de chercher le stylo violet qui permet de **remplir et de signer** le document.

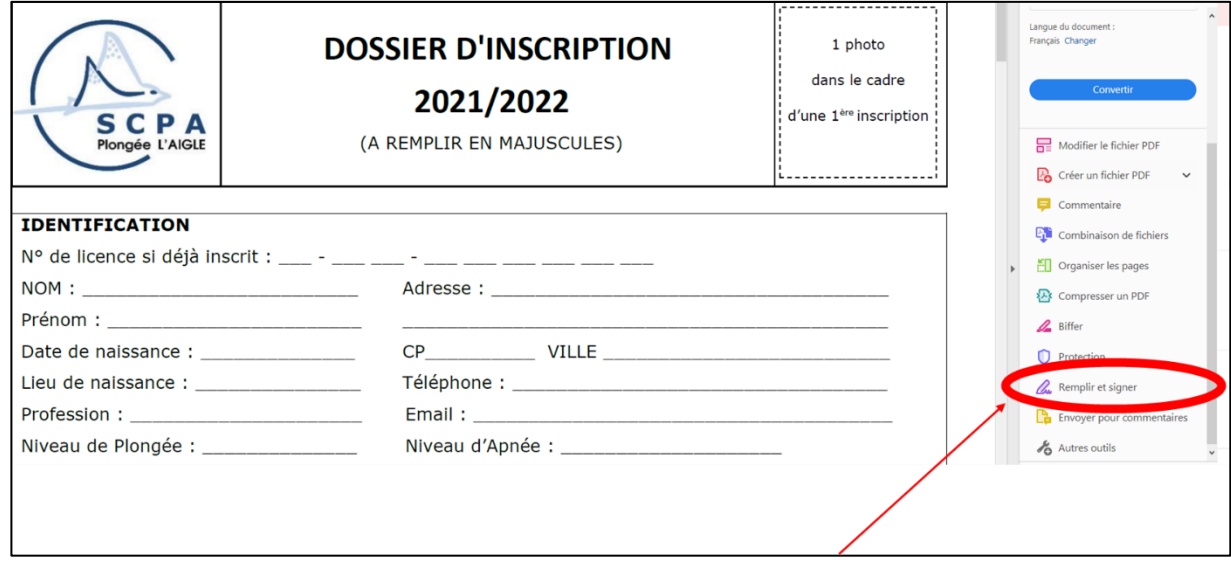

*Photo 1*

## 2) Deuxième étape

Après avoir cliqué sur le stylo violet, apparait une question « Qui doit remplir et signer ?», il faudra cliquer sur « Outil Remplir et signer » correspondant à VOUS comme dans la photo 2.

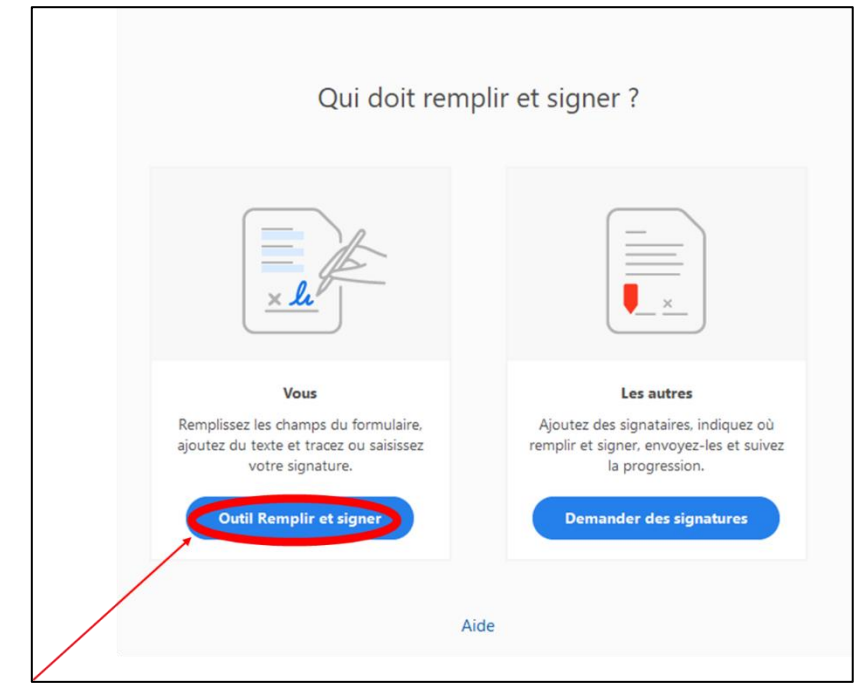

*Photo 2*

## 3) Troisième étape

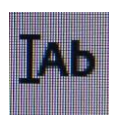

Après avoir cliqué sur « Outil Remplir et signer », votre souris se transforme en .

Vous pouvez alors remplir les lignes souhaitées en cliquant à l'endroit correspondant comme dans la photo 3.

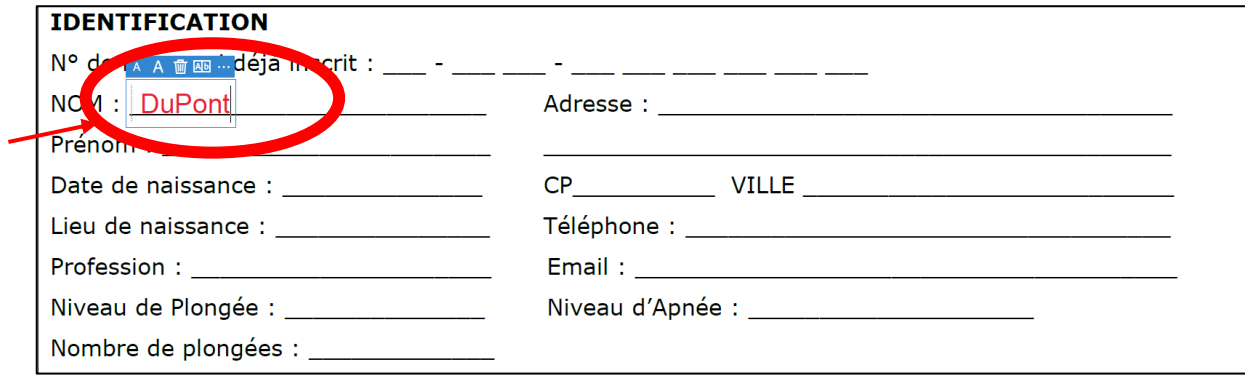

*Photo 3*

Toutefois, si vous voulez changer la couleur d'écriture, il suffit de cliquer sur le petit point rouge situé à la barre d'outils afin de choisir une autre couleur (photo 4).

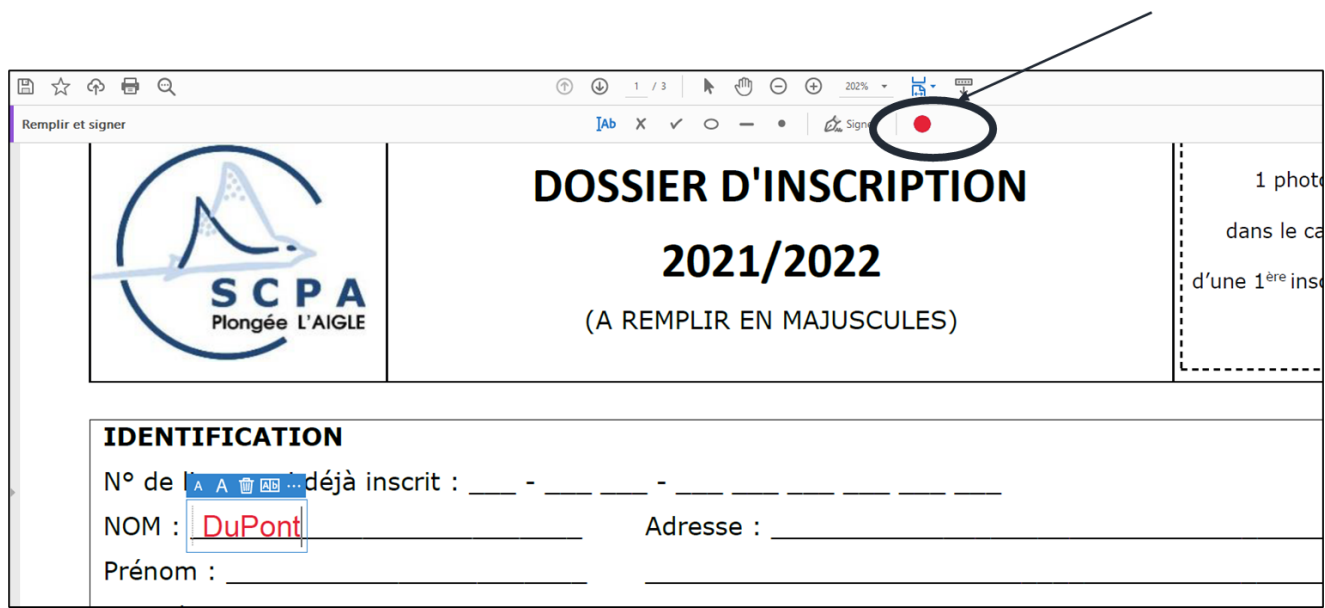

*Photo 4*

 $\Rightarrow$  N'oubliez pas d'enregistrer une fois le fichier rempli.